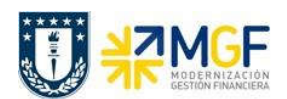

Manual de Usuario

# 5.5.4 Pago a Repartición Beneficiaria del Préstamo

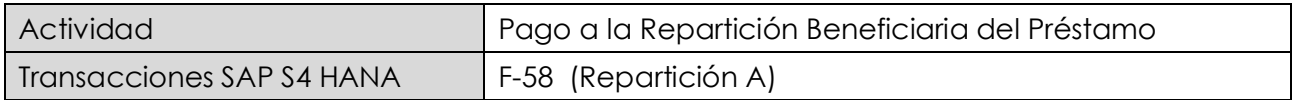

Esta funcionalidad permite generar pagos de documentos con cheques de forma individual. Se deben seleccionar las partidas abiertas del acreedor y se contabiliza el documento de pago, compensando la partida de cuentas por pagar.

Esta actividad se inicia como sigue:

- · Menú SAP: Finanzas → Gestión financiera → Acreedores → Contabilización → Salida de Pagos  $\rightarrow$  Contab. + impr.form
- · Acceso directo a la transacción: F-58

Al acceder a la transacción F-58, el sistema desplegará la siguiente pantalla:

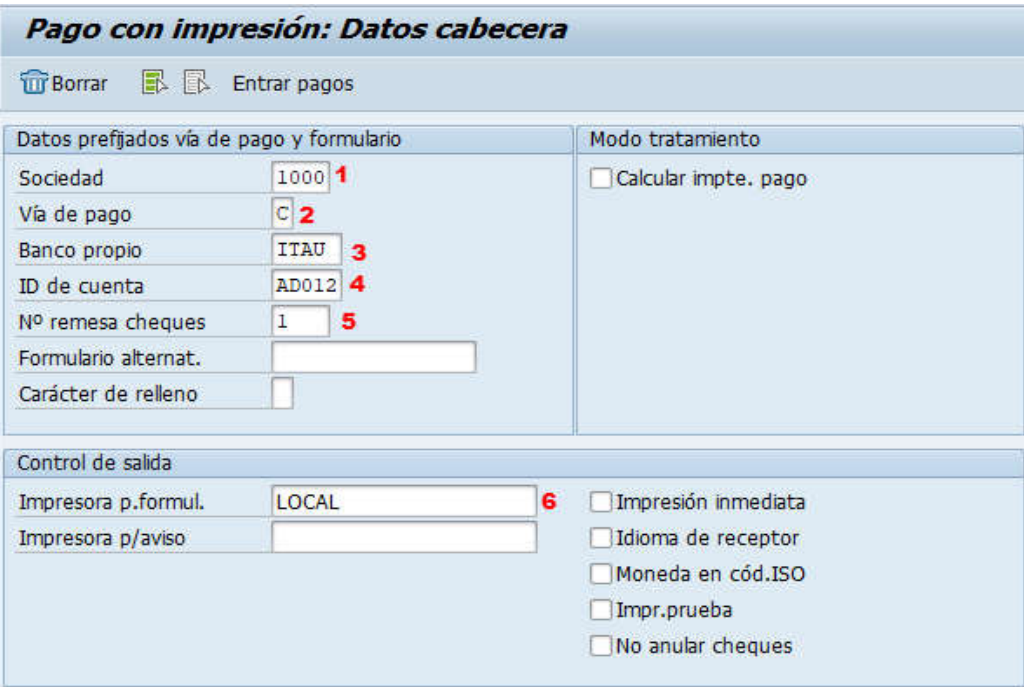

Deberá completar los siguientes datos y luego dar click en Entrar pagos

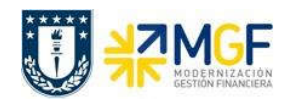

Manual de Usuario

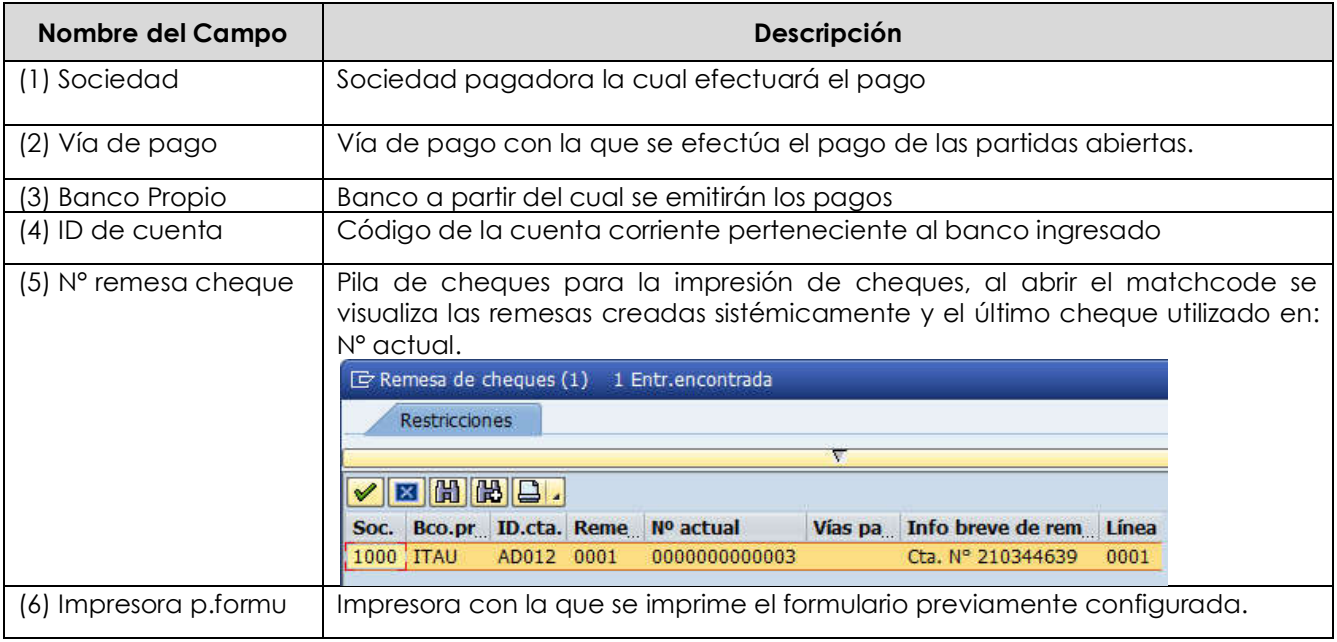

Después de registrar la información de la cuenta corriente y cheque con el que se emitirá el pago, se debe presionar el botón **Entrar pagos** y aparecerá una pantalla donde deberá completar la información del documento de pago:

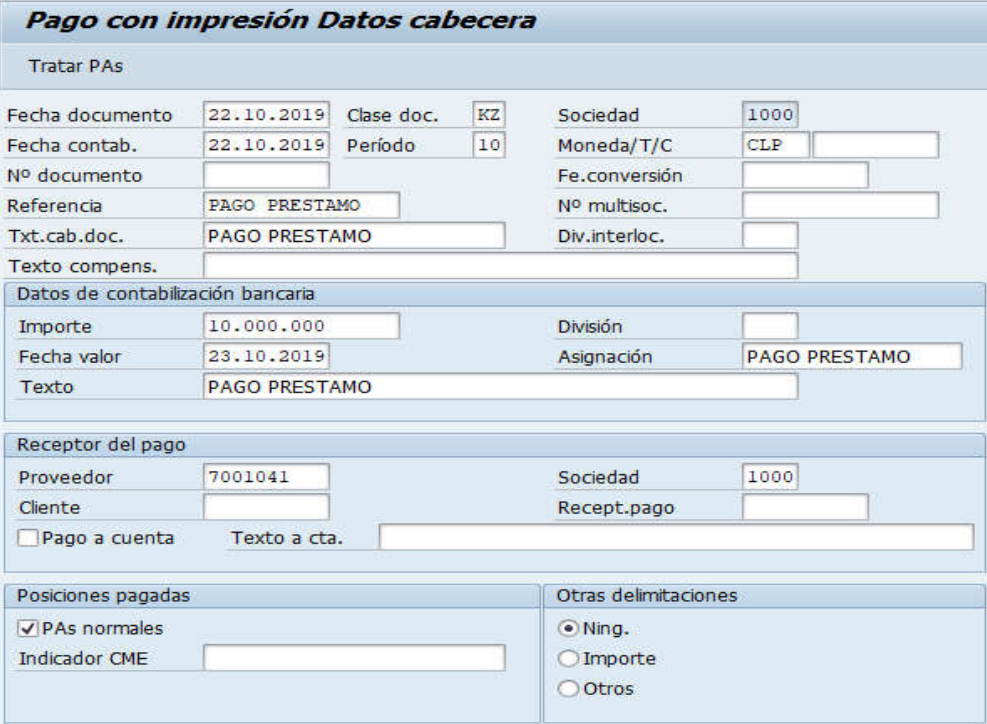

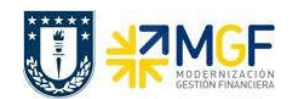

Manual de Usuario

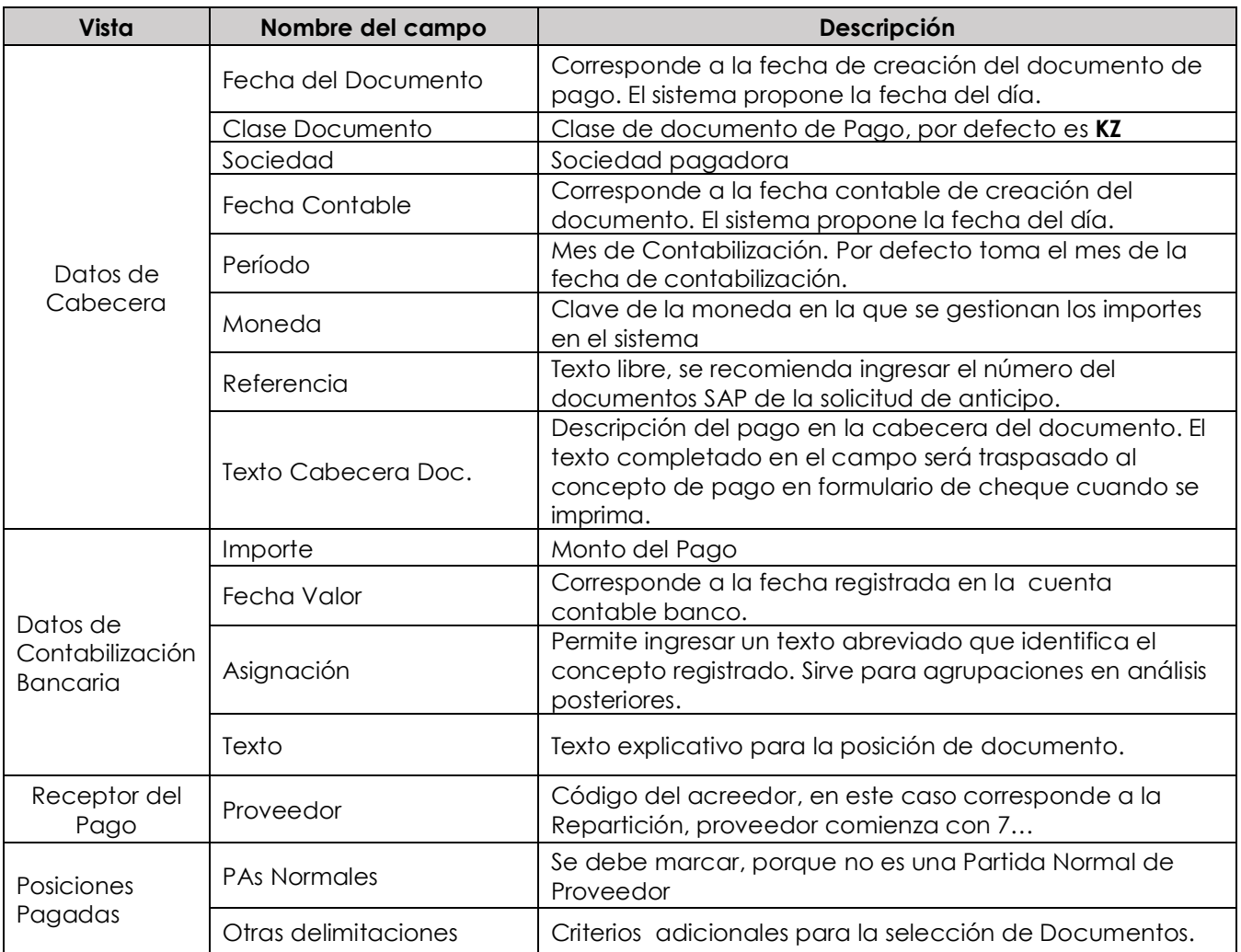

Completados todos los campos necesarios, pulsar **Tratar PAS** y se accede a la pantalla de las posibles partidas a pagar.

En este punto aparecen activadas (de color azul) aquellas partidas que se compensarán en la ejecución del pago. El sistema por defecto selecciona todas las partidas que se encuentran con fecha vencida y/o que no superen a la fecha del documento de pago.

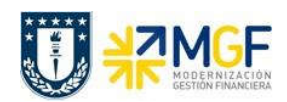

Manual de Usuario

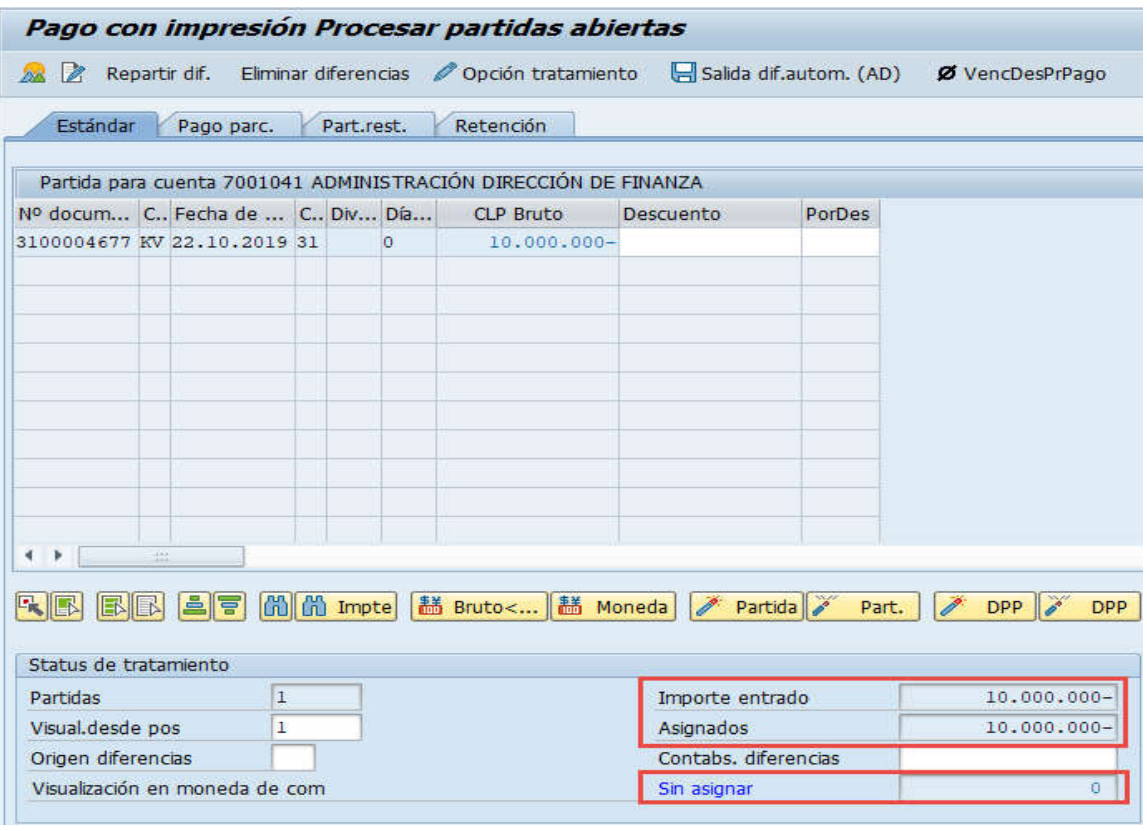

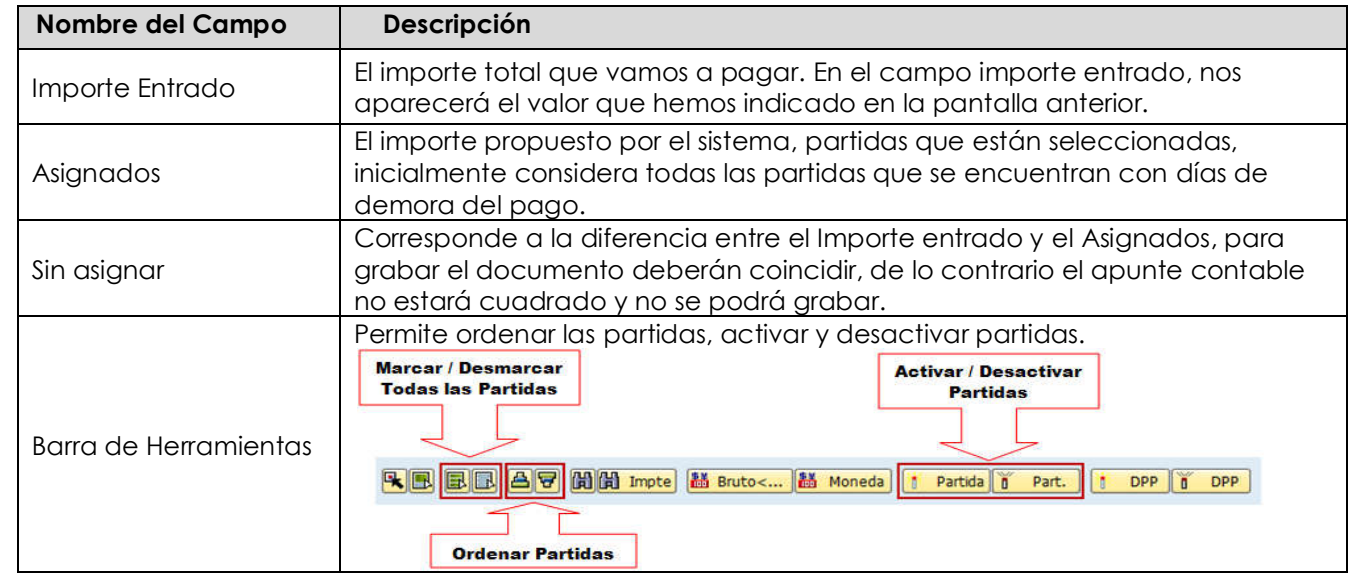

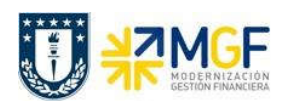

Manual de Usuario

Para activar o desactivar los documentos por pagar, simplemente se requiere hacer doble click sobre la partida correspondiente, al ser seleccionada (en azul), el campo Asignados aumenta su valor en el monto de la partida seleccioada, en cambio cuando la desactivamos con otro doble click (en negro) el importe Asignados baja en el monto de la partida seleccionada.

Ahora que el monto sin asignar corresponde a 0 y no existe diferencia entre lo ingresado en la primera ventana y en la selección de partidas, esto nos permite proceder a generar el documento de pago KZ.

Se debe visualizar el asiento contable completo que se genera antes de grabar, para ello deberá seguir la siguiente ruta del menú superior:

## Documento  $\rightarrow$  Simular

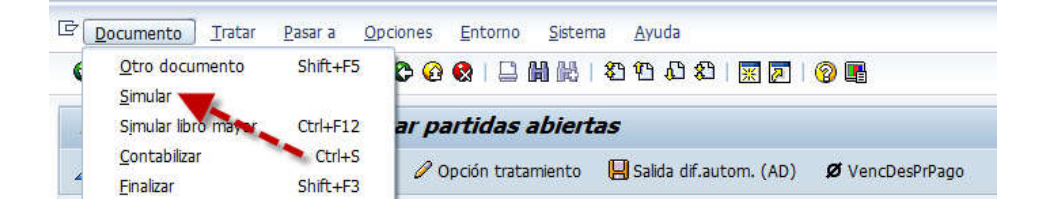

El asiento generado muestra la cuenta de banco utilizada y la rebaja del acreedor.

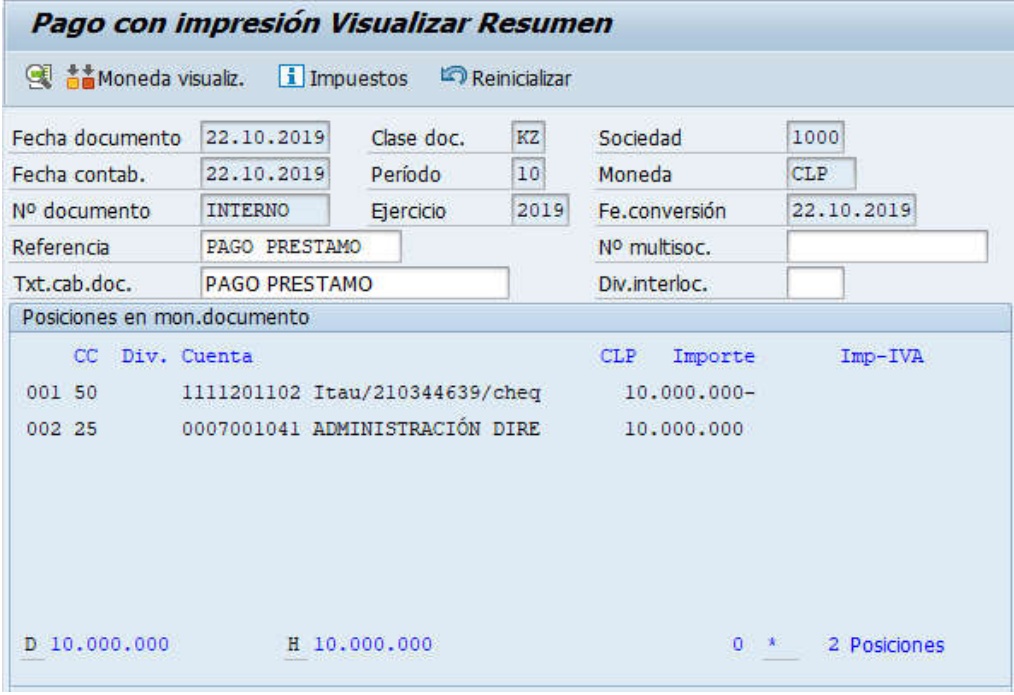

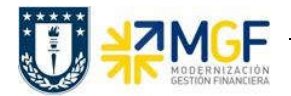

Manual de Usuario

Al momento de presionar a se graba el documento de pago, arrojando el siguiente mensaje:

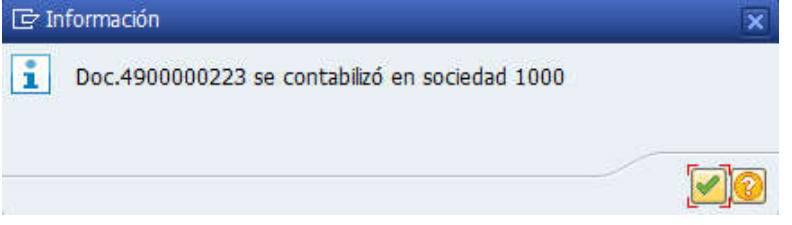

Podrá revisar el cheque emitido desde la misma ventana, ingresando al menú superior en la ruta:

· Sistema → Órdenes SPOOL propias